# $\boldsymbol{\mathsf{truV}}$ ision

# Guide de l'opérateur de l'enregistreur TruVision

# **Affichage en direct**

Dans le visualiseur, vous pouvez voir la date et l'heure actuelles affichées sur l'image en direct, le nom de la caméra et si un enregistrement est en cours ou non.

Les informations concernant l'état du système et de la caméra sont affichées sous forme d'icônes sur le moniteur principal et les moniteurs d'événements. Les icônes d'état des caméras sont présentées pour chaque caméra. Chaque icône donne des informations sur un élément précis. Voici les icônes utilisées :

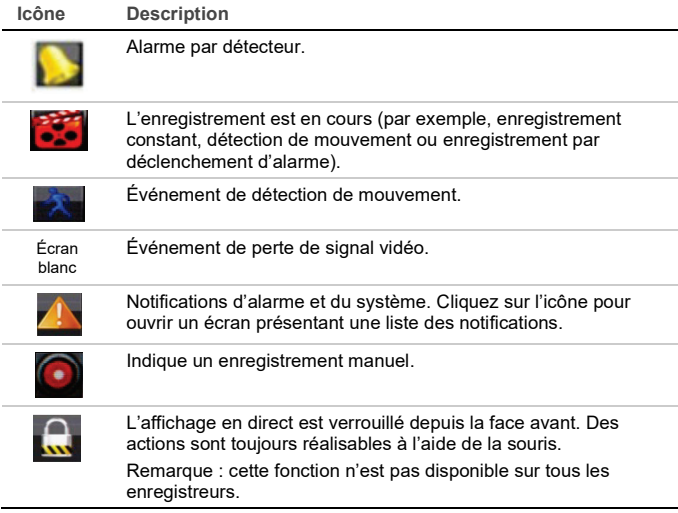

# **Contrôle du mode en direct**

Cliquez avec le bouton droit de la souris sur une image en direct pour afficher le menu de la souris

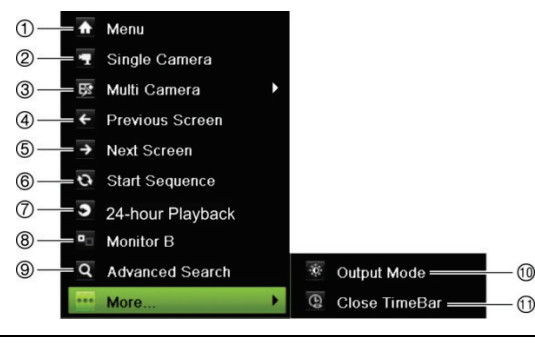

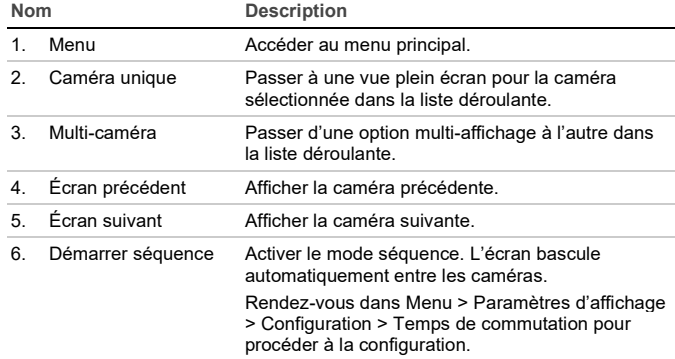

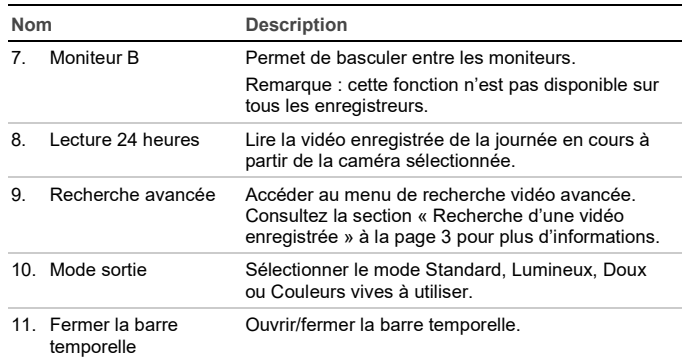

# **Écran de connexion**

Afin d'utiliser la plupart des fonctions de l'enregistreur (lecture, accès aux menus, prise de photos, etc.), vous devez vous connecter à l'aide d'un identifiant et d'un mot de passe valides, fournis par votre administrateur.

### **Barre d'outils du mode d'affichage en direct**

Utilisez la barre d'outils du mode d'affichage en direct pour accéder facilement aux commandes utilisées régulièrement. Placez le curseur sur une image et cliquez avec le bouton gauche de la souris. La barre d'outils s'affiche :

**Remarque** : toutes les commandes présentées ci-dessous ne sont pas disponibles sur tous les enregistreurs.

#### Ą **N** P. Ω Ð

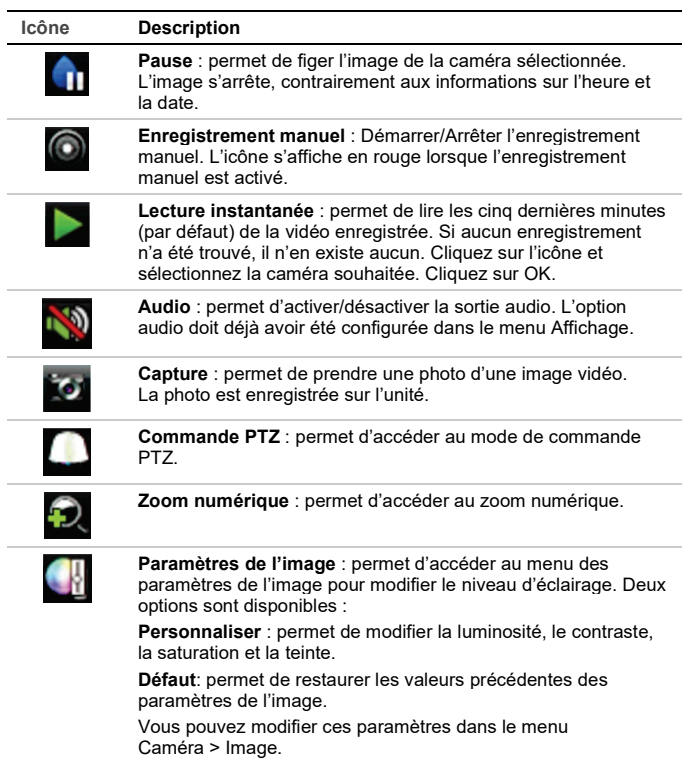

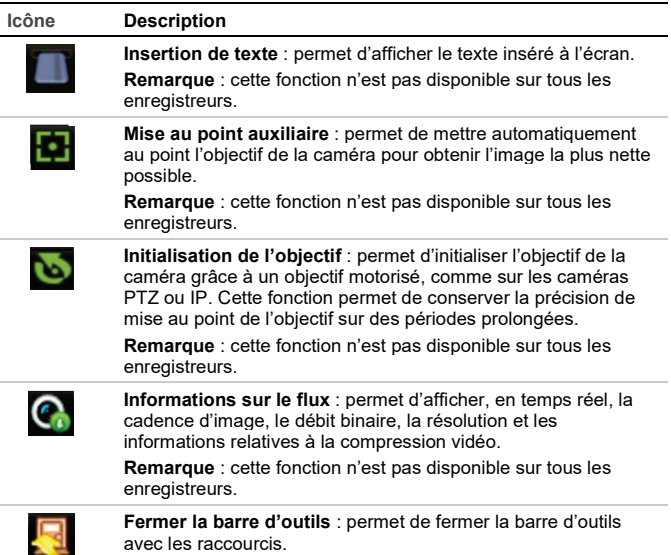

Pour accéder à certaines fonctions, vous devez saisir un nom d'utilisateur et un mot de passe valides.

# **Commande d'une caméra dôme PTZ**

Cliquez avec le bouton gauche de la souris sur l'image de la caméra de votre choix pour appeler la barre d'outils d'accès rapide. Cliquez sur l'icône de commande PTZ dans la barre d'outils pour accéder au mode PTZ.

Si vous utilisez le format multi-affichage, celui-ci passe au format plein écran pour la caméra sélectionnée.

#### **Volet de contrôle PTZ**

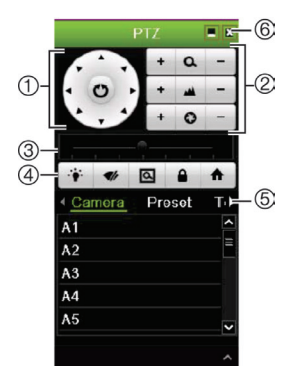

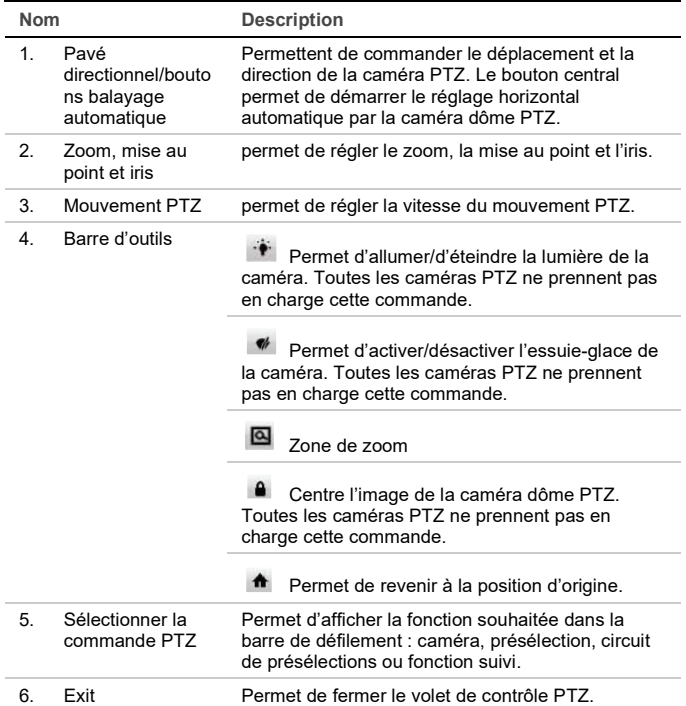

# **Lecture**

Il existe quatre manières de lire une vidéo :

- Lecture instantanée des vidéos enregistrées les plus récentes.
- Lecture 24 heures de la vidéo enregistrée le jour même (Cette fonction s'appelle « Lecture toute la journée » sur certains enregistreurs).
- Recherche par heure, date, signet, photo ou événement spécifique dans les archives vidéo.
- Recherche de journaux système.

#### **Fenêtre de lecture (illustration de la lecture 24 heures / lecture toute la journée)**

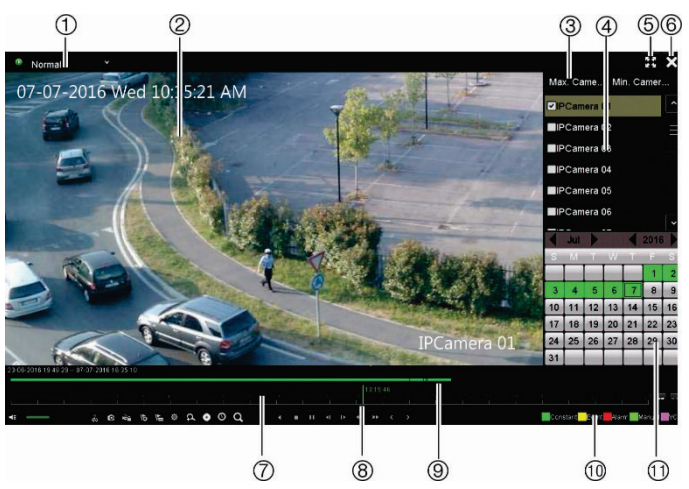

1. **Mode Lecture** : permet de sélectionner l'un des sept modes de lecture (Normal, Événement, Signet, Smart, Sous-périodes, Fichier externe ou Photo).

**Remarque** : cette fonction n'est pas disponible sur tous les enregistreurs.

- 2. Écran de lecture.
- 3. Fonction de sélection rapide d'une caméra.
- **Remarque** : cette fonction n'est pas disponible sur tous les enregistreurs.
- 4. **Volet Caméra** : Sélectionnez les caméras pour la lecture. Placez la souris sur cette zone pour afficher la liste des caméras disponibles.
- 5. Passage en mode plein écran.
- 6. Fermeture de l'écran de lecture.
- 7. **Barre d'outils du contrôle de lecture** (voir ci-dessous pour plus d'informations).
- 8. **Ligne temporelle** : Heure de la lecture. Elle ne s'affiche que pour les lectures d'enregistrements de 24 h/toute la journée.
- 9. **Barre de progression de la lecture** : cette barre indique le temps écoulé sur la période de lecture de 24 h. La couleur dépend du type d'enregistrement.
- 10. **Type d'enregistrement** : Description, sous forme de codes couleur, des types d'enregistrement dans la barre de progression de la lecture.
- 11. **Volet Calendrier**. Bleu : date actuelle. vert/jaune/rouge : enregistrements disponibles sur l'enregistreur.

#### **Barre d'outils de contrôle de lecture**

Reportez-vous à la Figure 1 ci-dessous.

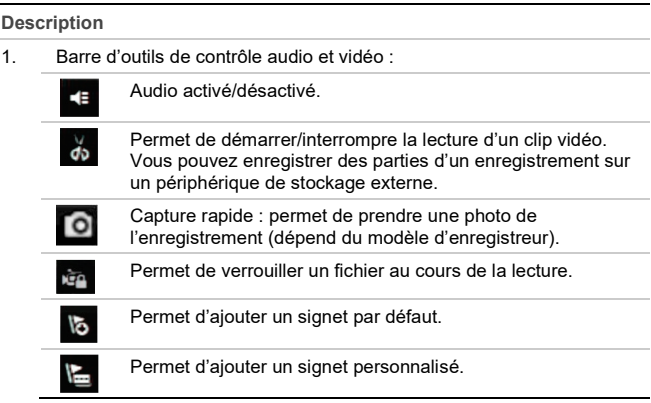

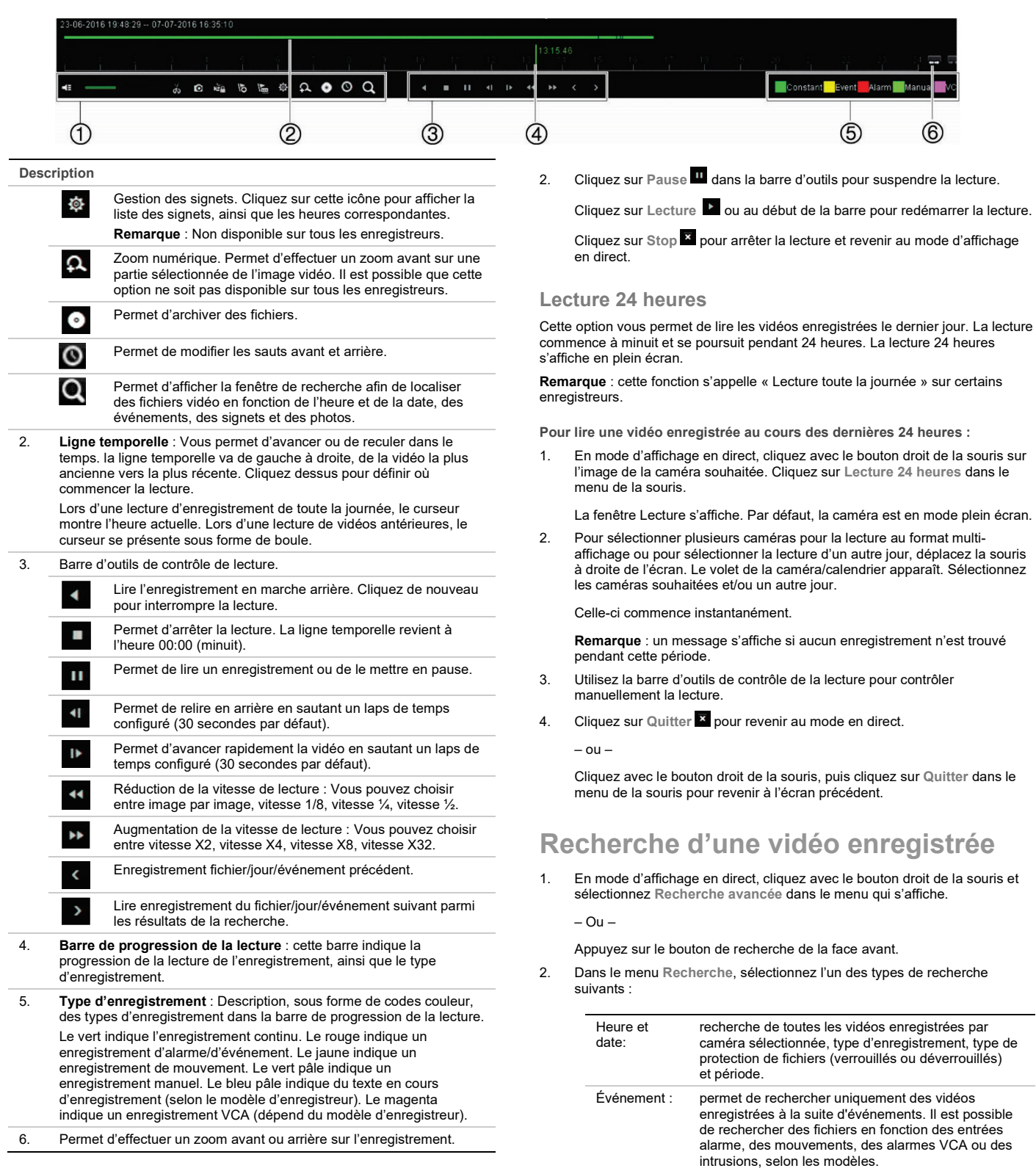

#### **Lecture instantanée**

La barre d'outils d'accès rapide vous permet de relire rapidement les cinq dernières minutes d'une vidéo enregistrée (la période préprogrammée selon l'enregistreur). Il n'est possible de sélectionner qu'une seule caméra à la fois. Il n'est pas possible de modifier la période de lecture par défaut de 5 minutes.

**Pour relire instantanément une vidéo enregistrée :** 

1. En mode d'affichage en direct, cliquez avec le bouton gauche de la souris sur l'image de la caméra de votre choix. La barre d'outils d'accès rapide s'affiche. Cliquez sur **Lecture instantanée** .

Celle-ci commence instantanément. La barre de défilement Lecture instantanée s'affiche sous la caméra sélectionnée.

**Remarque** : seuls les fichiers de détection de mouvement qui ont été enregistrés en tant qu'événements s'afficheront dans les résultats de recherche. Vous pouvez rechercher ceux qui n'ont pas été enregistrés en tant qu'événements dans le

Signet : recherche de vidéos enregistrées avec des signets dans les caméras sélectionnées. Photo : recherche de vidéos enregistrées avec des photos dans les caméras sélectionnées.

menu Normal.

#### **Résultats de recherche**

Une recherche génère habituellement une liste de fichiers. Les fichiers sont répertoriés par caméra, puis par date et heure pour chaque caméra. Le fichier le plus récent apparaît en premier sur la liste. Vous ne pouvez lire qu'un fichier à la fois. Cliquez sur le bouton d'un fichier sélectionné pour le lire à nouveau.

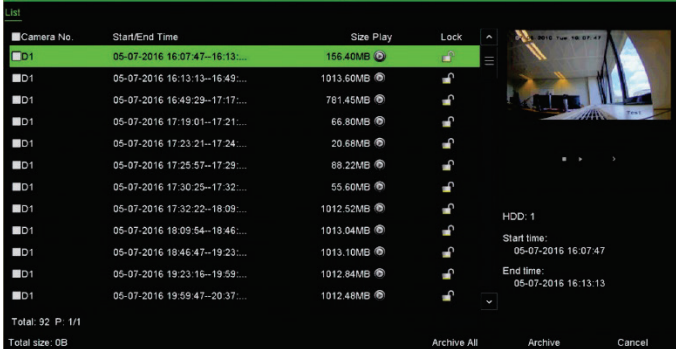

# **Archivage de fichiers enregistrés**

Vous pouvez archiver des fichiers de deux manières :

- **Archivage rapide :** appuyez sur le bouton Archive (Archiver) sur le panneau avant pour archiver rapidement les fichiers enregistrés. L'enregistreur télécharge alors tous les fichiers enregistrés sur l'appareil pour remplir l'espace mémoire disponible sur le support. Cette option n'est pas accessible à partir de la souris.
- **Recherche avancée** : cet écran permet de préciser des paramètres d'archivage tels que la période (heure et date) spécifique, le type d'enregistrement, les heures de début et de fin, ainsi que les caméras.

#### **Archivage rapide**

**Pour archiver une vidéo enregistrée à l'aide de la fonction Archivage rapide :** 

1. Insérez le périphérique de sauvegarde dans l'enregistreur.

Si vous utilisez un lecteur flash USB, insérez le périphérique dans le port USB situé sur le panneau avant.

Selon le modèle d'enregistreur, si vous utilisez un disque vidéo numérique (DVD) ou un disque eSATA, insérez le disque dans le lecteur de DVD. En cas de types de supports multiples, le périphérique USB a la priorité sur les autres.

- 2. Appuyez sur le bouton **Archive** de la face avant pour accéder à l'archivage rapide.
- 3. Cliquez sur **Démarrer**. L'unité commence à télécharger tous les fichiers répertoriés.

**Remarque** : si le périphérique de sauvegarde présente une limite de capacité, seuls les fichiers les plus récents seront sauvegardés.

Un message confirmant la fin du téléchargement s'affiche.

#### **Archivage via la fonction Recherche avancée**

**Pour archiver une vidéo enregistrée à l'aide de la fonction Recherche avancée :** 

1. Connectez le périphérique de sauvegarde à l'enregistreur.

Si vous utilisez une clé USB, reliez le périphérique au port USB situé sur la face avant. Si vous utilisez un DVD ou un disque eSATA, insérez-le dans le lecteur de DVD. Si les deux supports sont reliés à l'enregistreur, le périphérique USB a la priorité sur le DVD.

2. En mode d'affichage en direct, appuyez sur le bouton **Recherche** de la face avant.

- Ou -

Cliquez avec le bouton droit de la souris et sélectionnez **Recherche avancée**.

L'écran Recherche avancée s'affiche.

3. Sélectionnez les caméras et les paramètres de recherche requis.

**Type d'enregistrement** : Tous, Constant, Mouvement, Insertion de texte, Manuel, VCA ou Alarme (les options disponibles dépendent du modèle de l'enregistreur).

**Type de fichier** : tous, verrouillé ou déverrouillé.

- 4. Sélectionnez les dates et heures de début et de fin désirées pour les enregistrements.
- 5. Cliquez sur **Rechercher**. La liste de résultats s'affiche.
- 6. Sélectionnez les fichiers à exporter.

**Remarque** : vous pouvez cliquer sur le bouton **Lecture** pour vérifier que les fichiers sélectionnés sont bien les fichiers à exporter.

- 7. Cliquez sur **Archiver**. L'écran correspondant s'affiche.
- 8. Sélectionnez, dans la liste déroulante, le support de stockage sur lequel vous souhaitez effectuer l'exportation.
- 9. Cliquez sur **Archiver** pour lancer le processus de sauvegarde des fichiers sélectionnés.

 $\Omega_{11}$ .

Cliquez sur **Tout archiver** pour lancer le processus de sauvegarde de tous les fichiers.

10. Cliquez sur **OK** une fois l'archivage terminé. Cliquez sur **Annuler** pour revenir au mode en direct.

# **Utilisation du navigateur Web**

Tous les enregistreurs prennent en charge Microsoft Internet Explorer. Certains modèles d'enregistreurs prennent également en charge Google Chrome, Apple Safari et Mozilla Firefox. Pour obtenir des informations supplémentaires, reportez-vous au manuel d'utilisation de l'enregistreur.

Pour accéder à l'enregistreur, ouvrez le navigateur web Internet Explorer et saisissez l'adresse IP attribuée à l'enregistreur. Dans la fenêtre d'ouverture de session, saisissez votre identifiant et mot de passe.

**Remarque** : il n'est possible d'accéder qu'à un seul enregistreur par navigateur.

Les valeurs par défaut des paramètres réseau des enregistreurs sont les suivantes :

- Adresse IP 192.168.1.82
- Masque de sous-réseau 255.255.255.0
- Adresse de la passerelle 192.168.1.1
- Ports :

Avec le navigateur :

- Port RTSP : 554
- Port HTTP : 80
- Avec TruNav :
- Port RTSP : 554

Port du logiciel serveur/client : 8000

#### **Aperçu du navigateur Web**

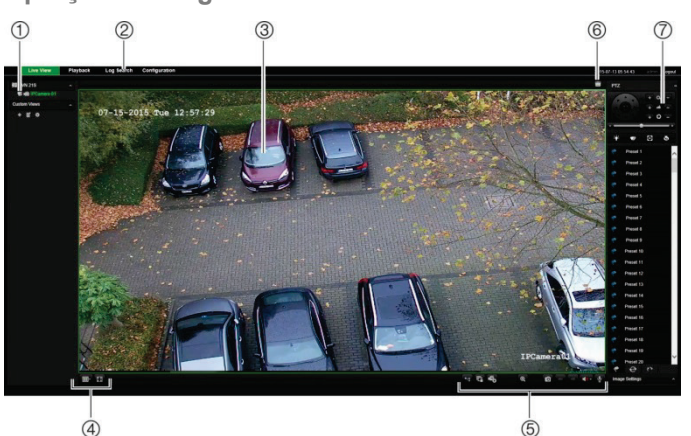

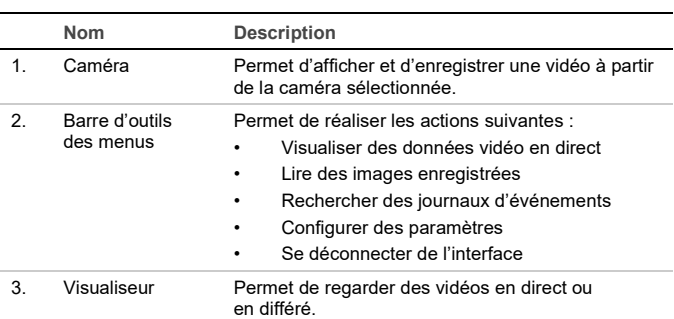

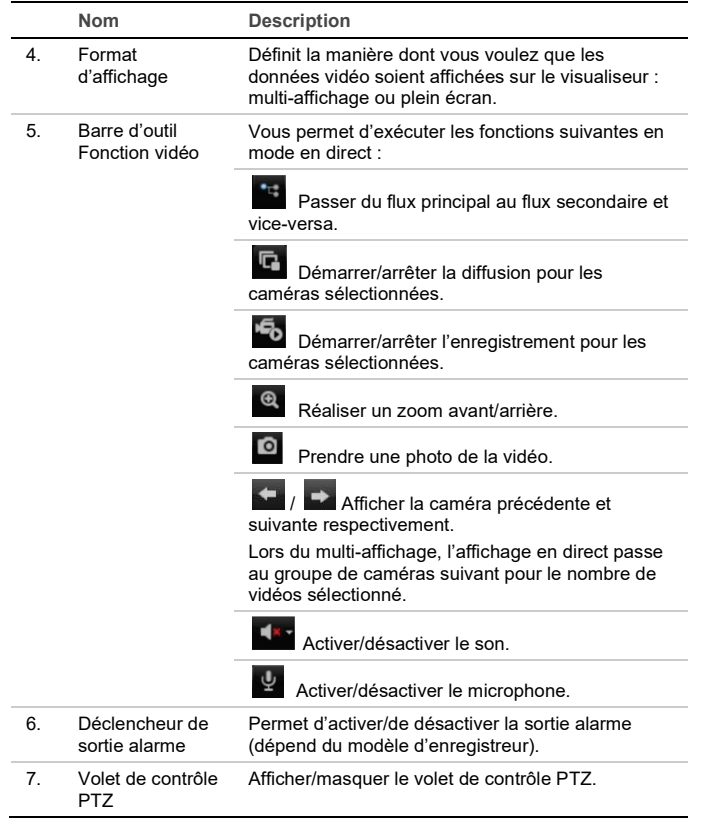

#### **Coordonnées**

© 2021 Carrier. Tous droits réservés. Les spécifications sont sujettes à modification sans préavis.

Les noms et logos TruVision sont des marques de produit d'Aritech, qui fait partie de Carrier. Il est possible que les autres noms de marque mentionnés dans ce document soient des marques commerciales ou déposées de leurs fabricants ou fournisseurs respectifs.

Pour obtenir nos coordonnées ou télécharger les derniers manuels, outils et microprogrammes, rendez-vous sur le site Web applicable à votre région. Région EMEA [: https://firesecurityproducts.com](https://firesecurityproducts.com/)

Les manuels sont disponibles en plusieurs langues.

Australie et Nouvelle-Zélande [: https://firesecurityproducts.com.au/](https://firesecurityproducts.com.au/)